#### **Pääsiäiskakkureseptin kirjoittaminen (Word 2010)**

Kertausta: Tekstin kirjoitus Rivinvaihto Kappalevälit Fontin vaihtaminen Fontin värin vaihtaminen

Tavoite: Kuvan lisääminen Tekstin rivittäminen kuvan ympärille

Extraa: **Sivureunaviivat** Tekstin sisentäminen Alla on malli valmiista työstä.

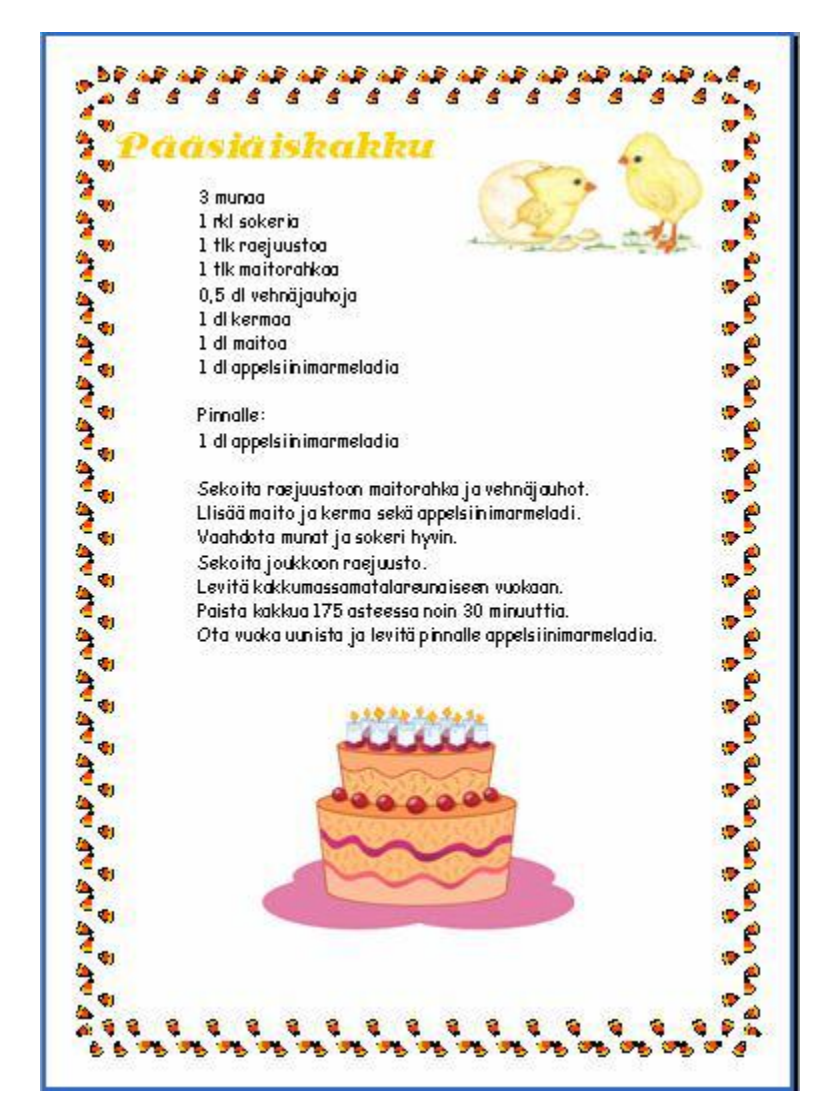

#### **Tekstin kirjoittaminen Word ohjelmalla**

Kirjoita seuraava teksti:

3 munaa 1 rkl sokeria 1 tlk raejuustoa 1 tlk maitorahkaa 0,5 dl vehnäjauhoja 1 dl kermaa 1 dl maitoa 1 dl appelsiinimarmeladia

Pinnalle: 1 dl appelsiinimarmeladia

Sekoita raejuustoon maitorahka ja vehnäjauhot. Lisää maito ja kerma sekä appelsiinimarmeladi. Vaahdota munat ja sokeri hyvin. Sekoita joukkoon raejuusto. Levitä kakkumassa matalareunaiseen vuokaan. Paista kakkua 175 asteessa noin 30 minuuttia. Ota vuoka uunista ja levitä pinnalle appelsiinimarmeladia.

#### **Tekstin sisentäminen**

Maalaa teksti hiirellä. Napsauta muotoilutyökalurivin Suurenna sisennystä -painiketta.

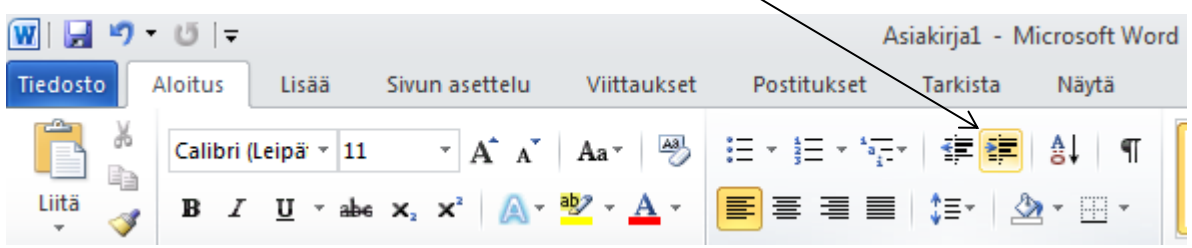

## **Otsikon fontin koko ja väri**

Maalaa otsikko hiirellä.

Napsauta Fonttikoko valintaruudun nuolta. Valitse iso fontti (esim. 28). Napsauta Fontti valintaruudun nuolta.

Valitse työhön sopiva fontti (esim. Comic Sans MS).

Napsauta Fontin väri -painikkeen vieressä olevaa nuolta.

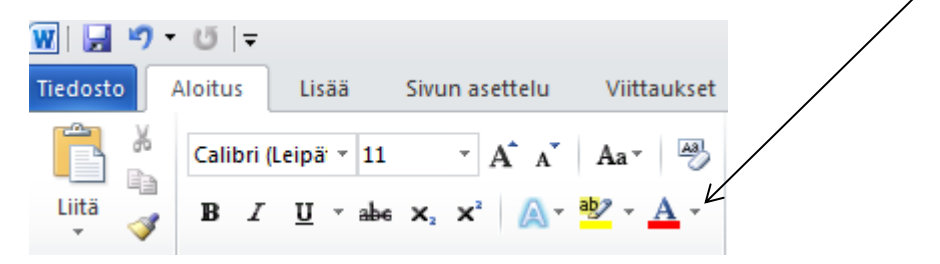

Valitse fontille sopiva väri.

Voit vaihtaa myös muun tekstin fontin tyylin.

#### **Kuvan lisääminen**

Valitse Lisää -valikosta ClipArt.

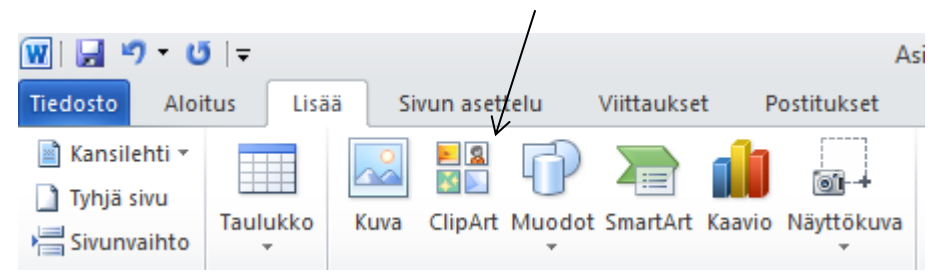

Etsi kakun kuva ja lisää se asiakirjaan.

Voit myös etsiä kuvan Internetistä. Etsi joku muu kuva, joka sopii pääsiäiseen. Lisää kuvat asiakirjaan sopivaan paikkaan.

## **Tekstin rivittäminen kuvan ympärille**

Napsauta lisäämäsi kuva aktiiviseksi.

Kun kuva on aktiivinen, sen kulmissa ja sivuilla on pienet ympyrät.

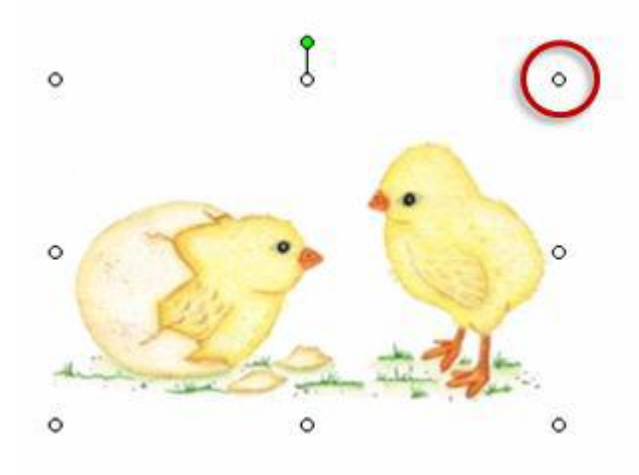

Ympyröitä kutsutaan koonmuuttokahvoiksi.

Kun kuva on valittuna, yläpalkkiin tulee uusi välilehti Kuvatyökalut / Muotoile. Valitse toiminnon Rivitä teksti kohta Neliö.

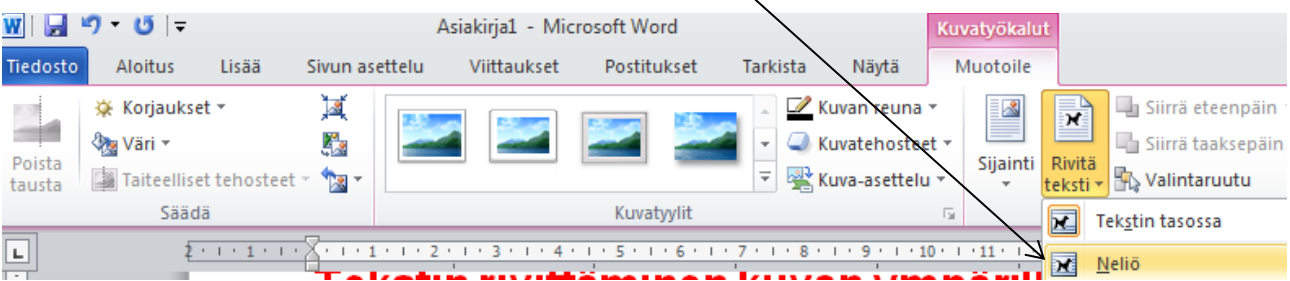

Siirrä kuva sopivaan kohtaan. Voit siirtää kuvaa, kun hiiriosoitin on nelinuoli.

# **Sivun reunaviivan lisääminen**

Valitse Sivun asettelu – välilehdeltä Sivun reunukset.

Ruudulle aukeaa Reunat ja sävytys -valintaikkuna.

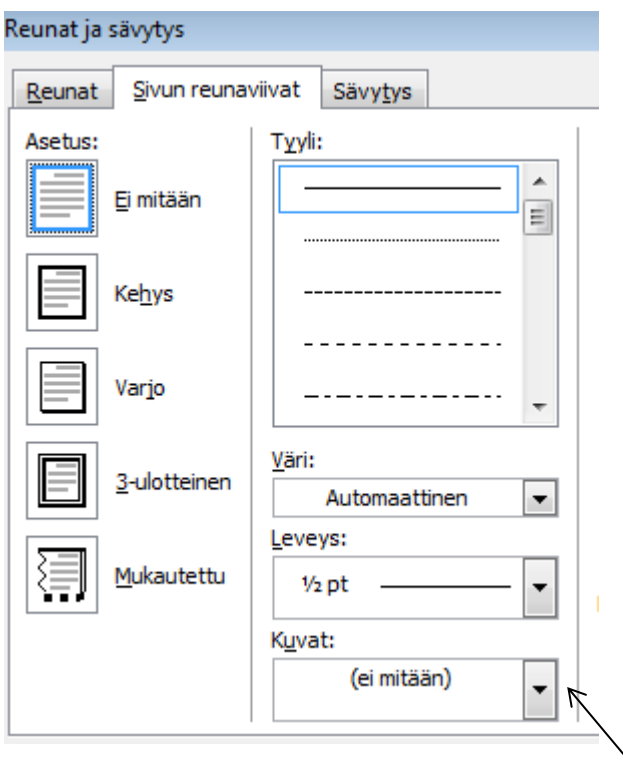

1. Napsauta Sivureunaviivat välilehteä.

2. Valitse Kuvat - kohdasta reunaviivan tyyli.

Napsauta OK.

Ohjelma lisää valitsemasi reunaviivan asiakirjaan.

Tallenna työ omaan kansioosi nimellä Pääsiäiskakku.doc

Alla vielä lopullinen työ:

#### Pääsiäiskakku  $\bigcirc$

 $\mathcal{L}$  $\sigma$ 

8

Co

8

Co

Co

Co

**BOD** 

CO

CO

Co

8

CO

CO

CO

CO

8

Co

Co

BO

 $\bigcirc$ 

 $\bigcirc$ 

 $\ddot{\textbf{O}}$ 

 $\bigcirc$ 

 $\bigcirc$ 

 $\overline{\mathbf{Q}}$ 

 $\ddot{\textbf{O}}$ 

 $\bigcirc$ 

 $\bigcirc$ 

 $\bigcirc$ 

 $\bigcirc$ 

 $\bigcirc$ 

 $\bigcirc$ 

 $\overline{\mathbf{Q}}$ 

 $\bigcirc$ 

 $\bigcirc$ 

 $\bigcirc$ 

CON

CO O

- 3 munaa
- 1 rkl sokeria
- 1 tlk raejuustoa
- 1 tlk maitorahkaa
- 0,5 dl vehnäjauhoja
- 1 dl kermaa
- 1 dl maitoa
- 1 dl appelsiinimarmeladia

Pinnalle: 1 dl appelsiinimarmeladia

Sekoita raejuustoon maitorahka ja vehnäjauhot. Lisää maito ja kerma sekä appelsiinimarmeladi. Vaahdota munat ja sokeri hyvin. Sekoita joukkoon raejuusto. Levitä kakkumassa matalareunaiseen vuokaan. Paista kakkua 175 asteessa noin 30 minuuttia. Ota vuoka uunista ja levitä pinnalle appelsiinimarmeladia.

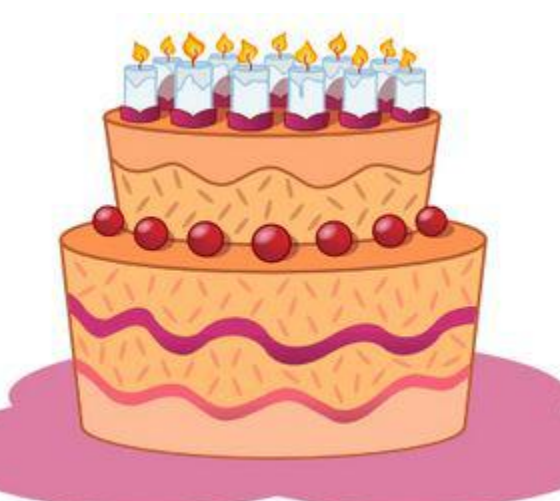

 $\mathbf{C}$ 

 $\mathbf{C}$ 

 $\mathbb{C}\mathbb{A}$ 

 $\mathbf{C}$ 

 $\mathbb C$ 

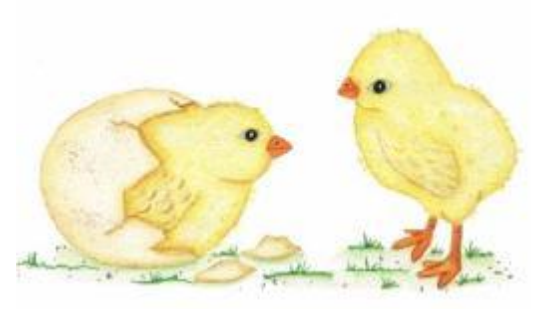

 $\overline{\mathcal{C}}$ 

 $\overline{\mathbb{C}}$ 

 $\overline{\mathbf{C}}$ 

 $\overline{\mathbf{C}}$ 

 $\overline{\mathcal{C}}$ 

 $\overline{\mathbb{C}}$ 

 $\overline{\textbf{C}}$ 

 $\overline{\mathbb{C}}$